# **How To Install Hikvision Views**

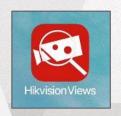

Product Selector Guide Apple IOS

GREAT PRODUCTS. GREATER PARTNERSHIPS.™

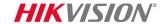

#### What Is Hikvision Views?

Hikvision Views is a useful tool for product selection. Cameras, recorders, and hardware can be looked up by part number or by product family.

In the **Product Center**, product pictures and specifications can be viewed and compared. Contrasting features can be seen side-by-side to make selection easy.

In the **Technical Center**, articles of interest to Hikvision technicians are posted and brief questions are answered in the **FAQ**.

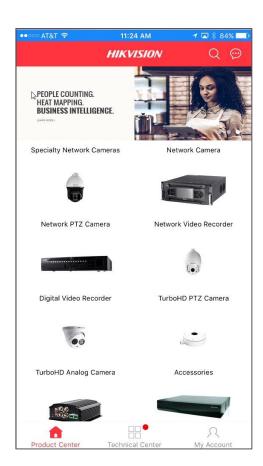

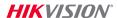

#### How To Download Hikvision Views

- Go to the Apple Store, search for the Hikvision Views app, and download it.
- When the download is complete, click on Open to view the Product Center page.
- 3. The app opens to the Product Center page that displays product family icons. Click on a product type and you will be taken to a list of products in that family..

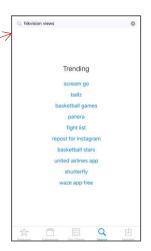

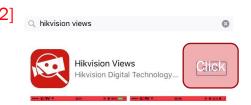

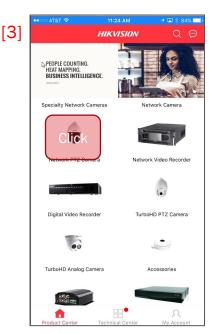

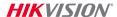

4. To register Hikvision Views (HV) click on the My Account icon.

5. At the **Login** screen pick **Register**.

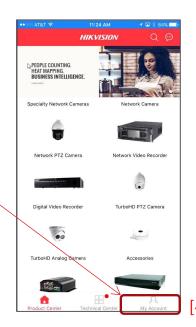

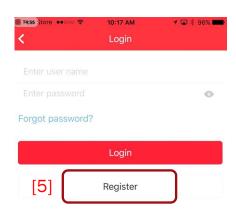

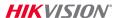

- 6. The Register screen allows you to select a Login Name and Password
- 7. If you like, you can make the password and verification visible by clicking on the **Eye** icon.
- 8. Don't forget to use a strong password and store it in a safe place.

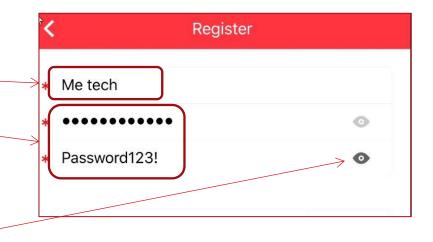

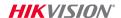

 Then select a Security Question for identity verification

10. You will then be asked other questions that will allow Hikvision to send you a verification code and other system messages.

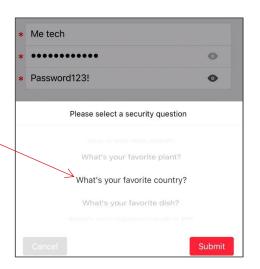

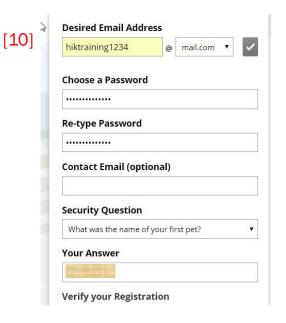

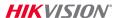

- 11. To finish your registration, you will be emailed a verification code.
- 12. Place the code into the Enter Code Verification line and complete your product registration.

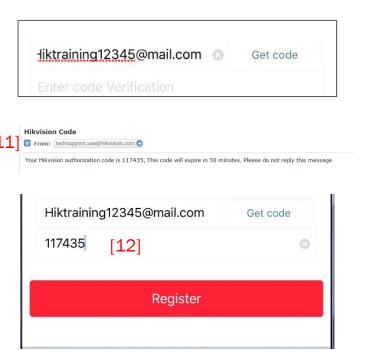

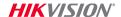

# **Using Hikvision Views**

13. When you click on an equipment family icon, a complete set of individual product icons are displayed.

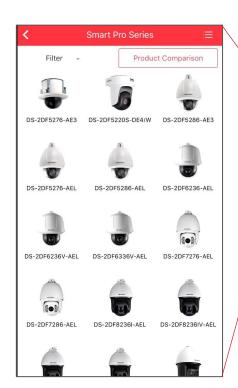

[13]

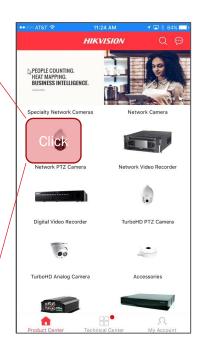

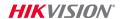

## **Using Hikvision Views**

- 14. When you click on Filter you can further refine your search based on the features listed.
- 15. Place a check mark beside the features you want and HV will search for them.
- **16.** Use the **Reset** bar to reset for another search.

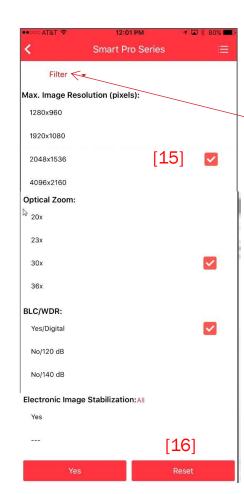

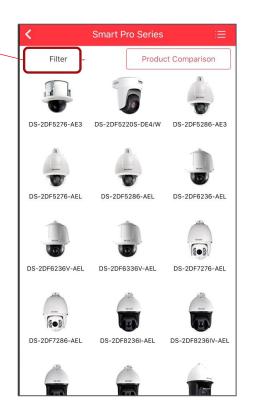

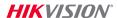

#### **Using Hikvision Views**

- 17. From the product family page you may also compare product specifications. Click on the **Product Comparison** bar to begin the process.
- **18.** Place a check mark beside the devices you want to compare.
- **19.** HV will display them for you when you click the **Complete** bar.

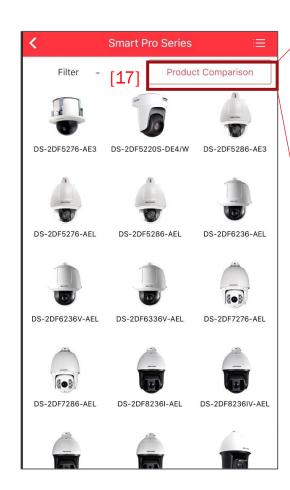

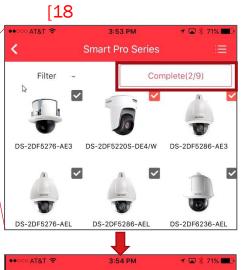

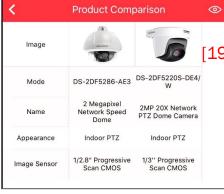

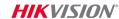